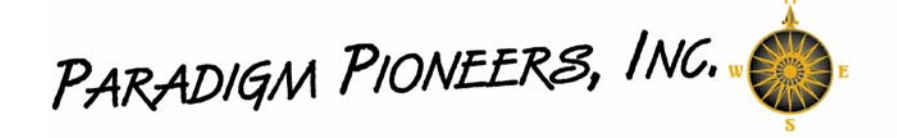

## **Instructions for remote access to your School**

Before you get started you will need:

- 1. Permission from your School Administration.
- 2. Active and up to date Anti-Virus on your home machine or Laptop.
- 3. 4 pieces of information from your Administration.
	- a. IP Address of you SonicWALL
	- b. Shared Secret
	- c. VPN User ID
	- d. VPN Password
- 4. Client Software From http://www.ppihx.com/GVC2.zip

Here is where you can click to download the remote access software. http://www.ppihx.com/GVC2.zip Install it with default options and reboot.

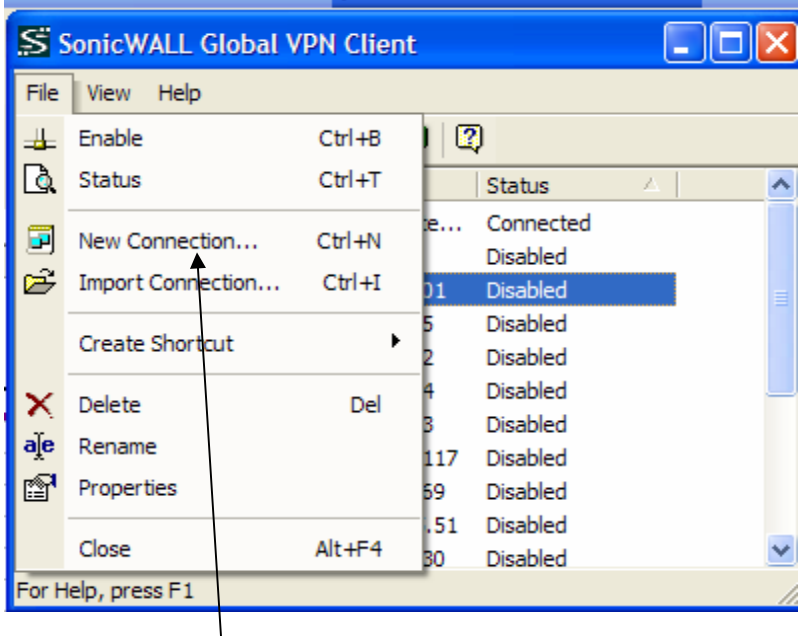

Click here to create New Connection and then hit next.

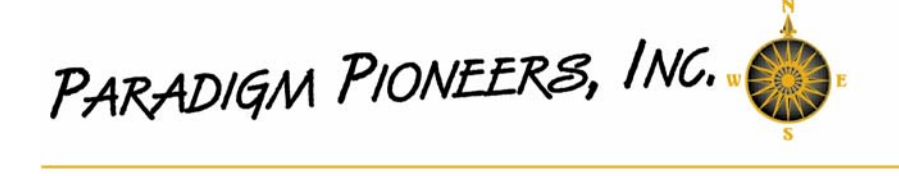

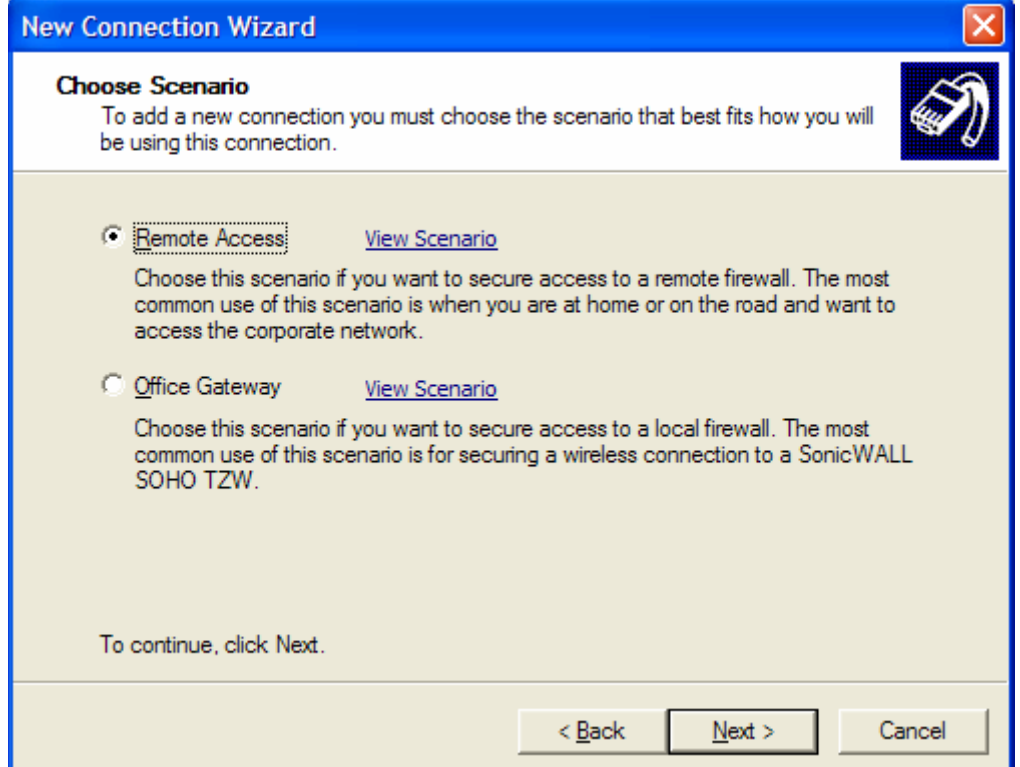

## Make sure Remote Access is selected. Then Hit Next

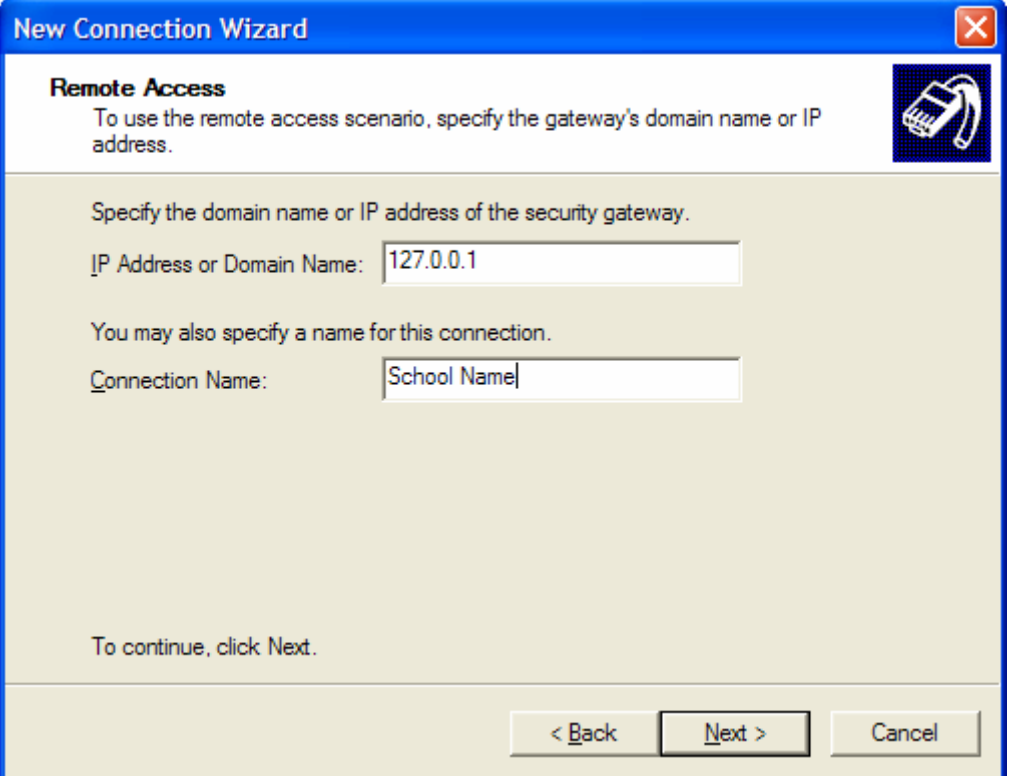

Enter the IP address of your School and Enter your School Name

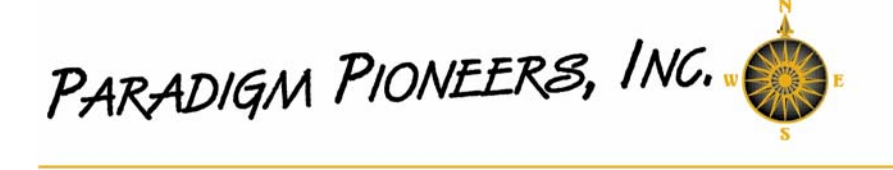

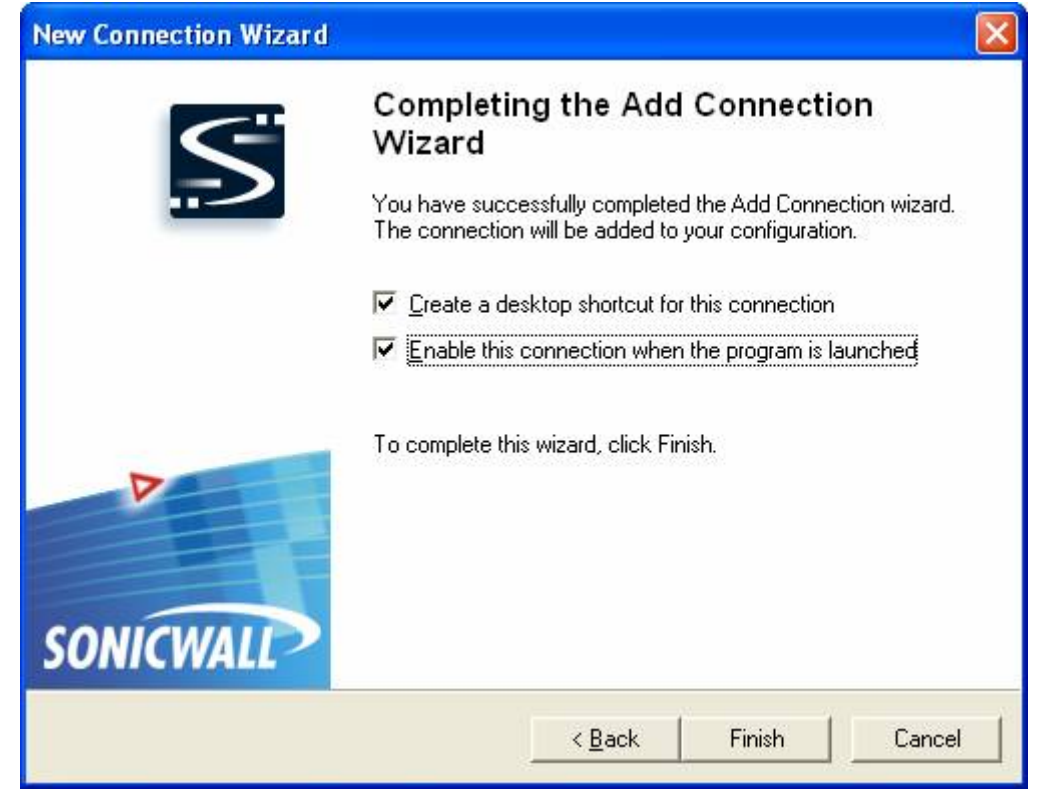

Check both boxes and hit Finish

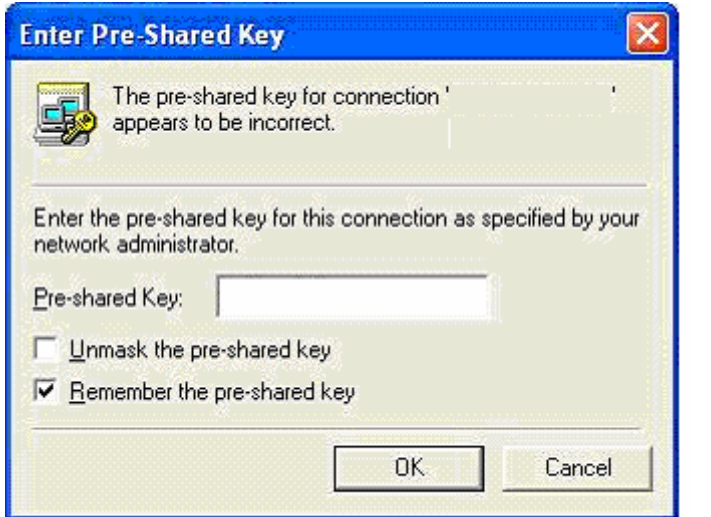

un-check Unmask and type in the Shared Secret and hit OK

The supply your VPN User ID and VPN Password Your id is usually you first initial and lastname

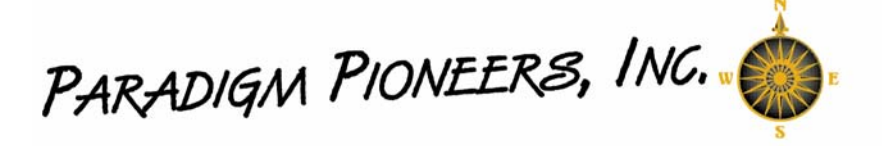

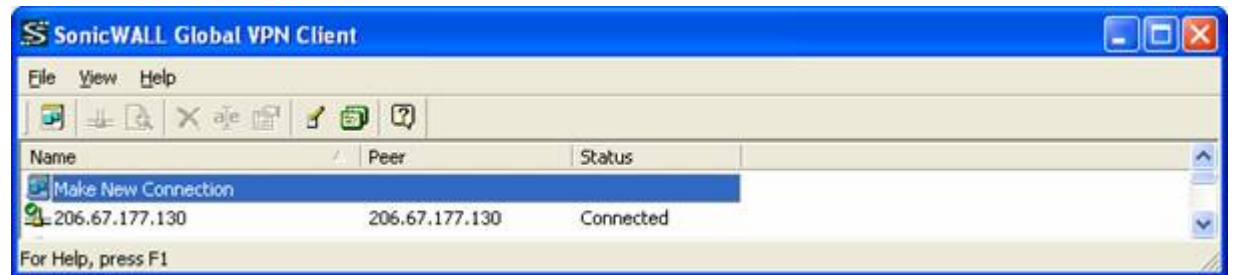

When you are connected it should look similar to this, with the green check mark. If you need to disconnect or reconnect; right click on the connection and select enable or disable.

When you are connected you can map a network drive using the server name or IP address of your server and then you will be asked for your LAN ID and Password.

A quick way to connect to the server is to go to start run and type \\DBSERVER and press enter.

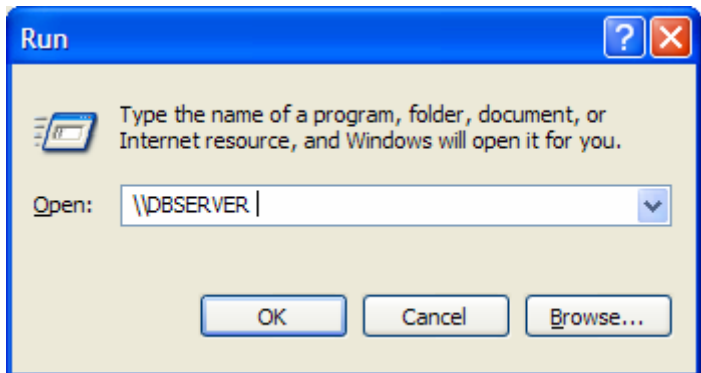

To connect to your PC at School use VNC by going to your IE 6.01 web browse and type. http://YourIPAddressorMachineName:5800 Then supply your VNC Password. Note: To Send CTRL-ATL-DEL press F8 and choose the Send CTRL-ATL-DEL so you can log onto your PC at School.

Remember to make sure the PC you are using at home to access the school is up to date on Service Packs and Virus Scans otherwise you could hurt the Schools computer network.